**Portail des fournisseurs Coupa : Facturation – Création d'une facture à partir d'un bon de commande**

2021 -10 -28

#### **Accusé de réception du fournisseur**

*UPS exige que toutes les factures soient présentées avec un numéro de bon de commande UPS valide et « acceptées par le fournisseur » pour le paiement. Toutes les factures doivent (a) faire référence au projet ou au lieu de travail assigné et au numéro de crédit (le cas échéant); (b) être détaillées et justifier tous les frais; et (c) inclure tous les frais de livraison, d'installation, de transport et de fret. L'entrepreneur soumettra ses factures à UPS sous forme électronique en utilisant les processus d'UPS, à la seule discrétion d'UPS. « L'acceptation par le fournisseur » d'un bon de commande UPS est nécessaire pour garantir l'efficacité du service. UPS se réserve le droit d'annuler tout bon de commande non accepté. UPS se réserve le droit de rejeter toute facture non accompagnée d'un bon de commande UPS valide.*

- Connectez-vous au Portail des fournisseurs Coupa (CSP) à l'adresse suivante : [https://supplier.coupahost.com/](https://supplier.coupahost.com/sessions/new) en utilisant l'adresse de courriel et le mot de passe précédemment établis.
- Pour de meilleurs résultats, nous vous recommandons d'utiliser Google Chrome.

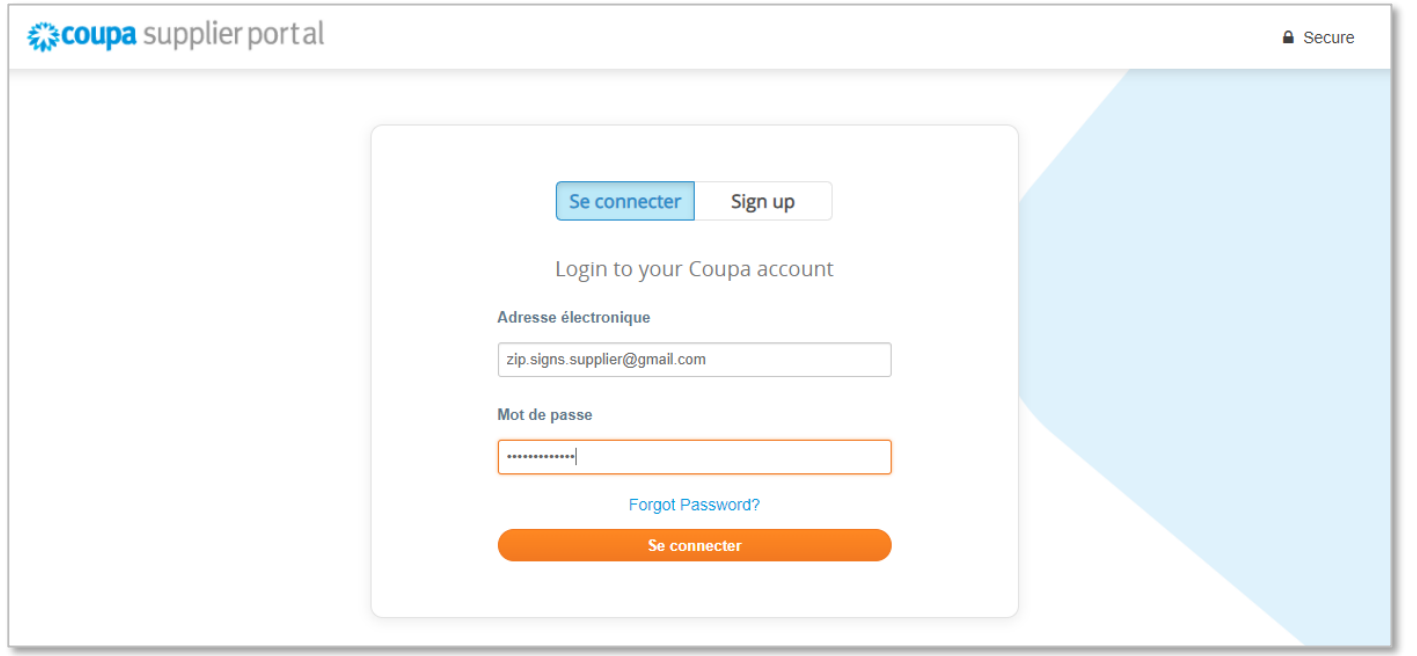

 accoupa supplier portal  $ZIP \vee$  NOTIFICATIONS **72** AIDE  $\sim$ **Accueil** Profil Commandes Feuilles de service/temps **ASN** Factures **Catalogues** Rendement de l'entreprise Paiements Services complémentaires Configuration Approvisionnement

- Cliquez sur l'onglet *Commandes* dans la barre de navigation.
- Sur l'écran *Bons de commande*, localisez le bon de commande à partir duquel la facture doit être créée.
- Cliquez sur le numéro bleu dans la colonne *Numéro du bon de commande* pour ouvrir le bon de commande.

#### Bons de commande

Cliquez sur <sub>e</sub> Mesure visant à accepter le bon de commande et à créer une facture au moyen des données

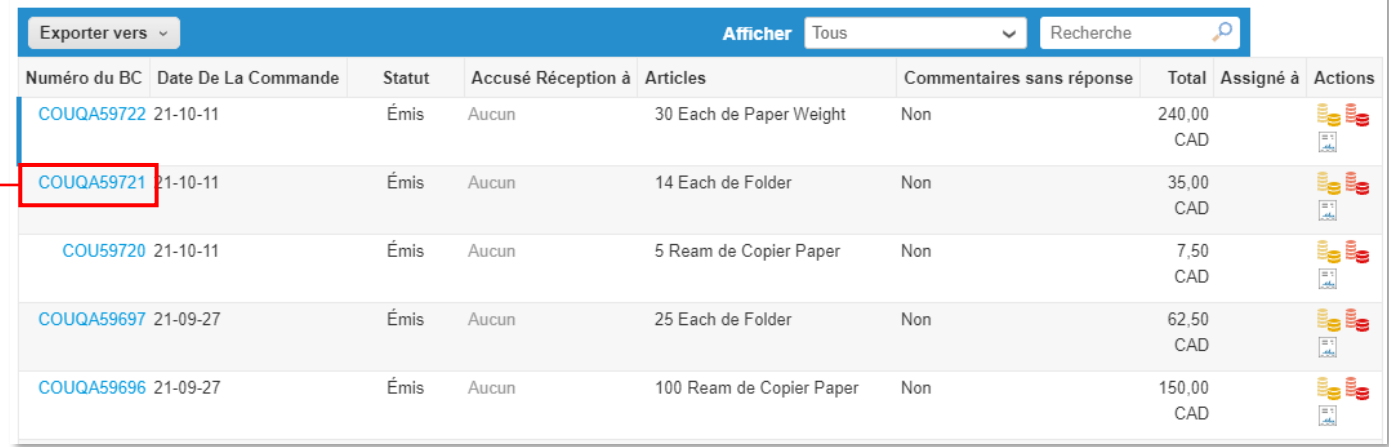

- Accusez réception de chaque bon de commande en cliquant sur la case *Accuser réception*.
- Une fois l'accusé de réception envoyé, faites défiler l'écran vers le bas et cliquez sur le bouton *Créer une facture*.

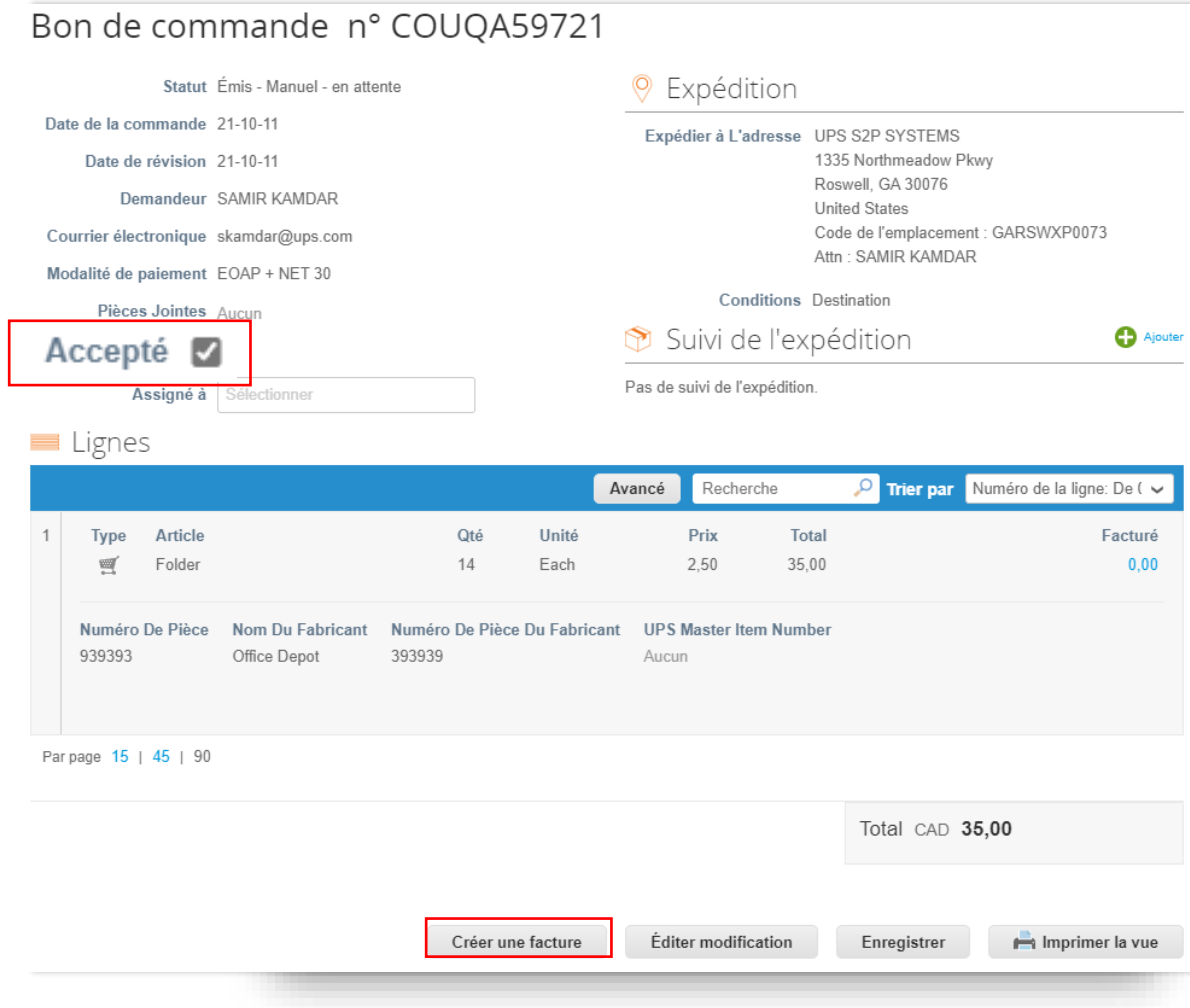

2021 - 10-28 https://www.fraggencess.com/marginal control of America, Inc. UPS, lelogo UPS et la couleur brune sont des margues de commerce de United Parcel Service of America, Inc. Tous droits réservés. COUPA est une marq déposée appartenant à Coupa Software Incorporated. Utilisé avec autorisation.

- Dans la fenêtre contextuelle *Choisir les détails de la facturation*, sélectionnez ou ajoutez une nouvelle entité juridique, une adresse de remise et une adresse d'expédition.
- Cliquez sur *Sauvegarder*.

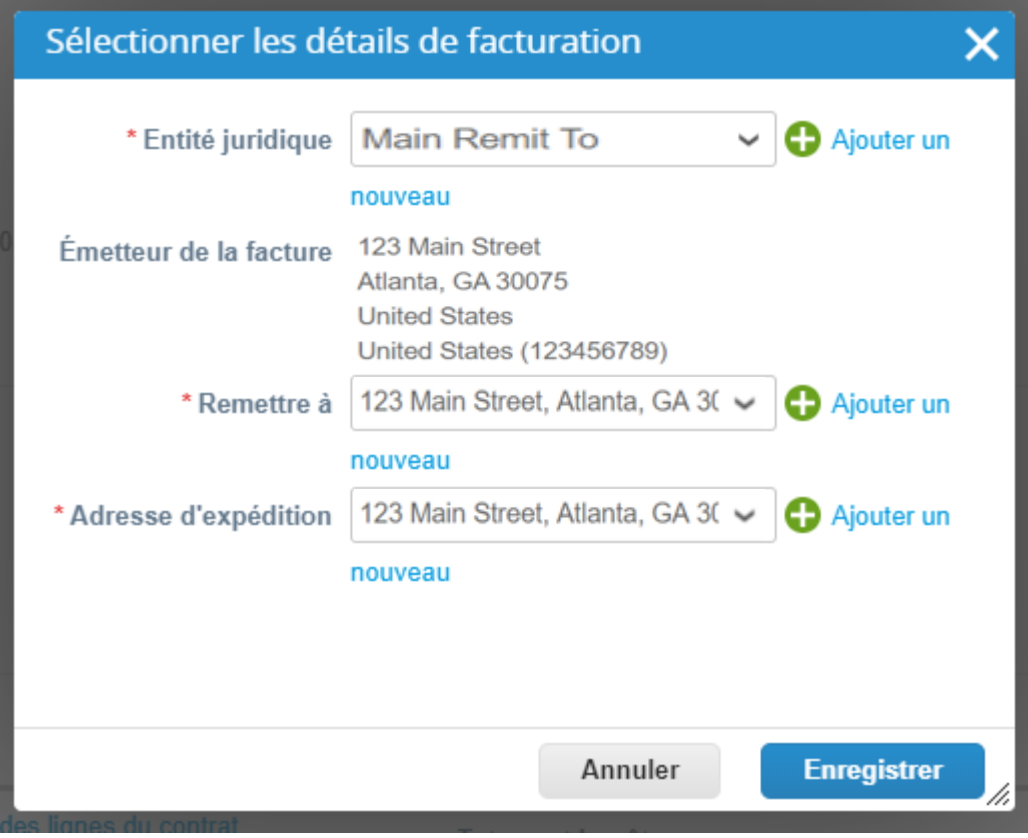

- Dans la section *Renseignements généraux*, saisissez un numéro de facture unique dans le champ *N° de facture* (limite de 50 caractères).
- Vérifiez que le champ *Conditions de paiement* correspond par défaut aux conditions convenues dans le contrat.
- Les fournisseurs peuvent ajouter des commentaires dans les champs *Note du fournisseur* ou *Pièces jointes*. Les pièces justificatives peuvent également être ajoutées dans le champ *Pièces jointes*.

*Remarque : Si des articles sont placés dans la ligne Divers, des pièces justificatives sont requises.*

• Cliquez sur *Ajouter*.

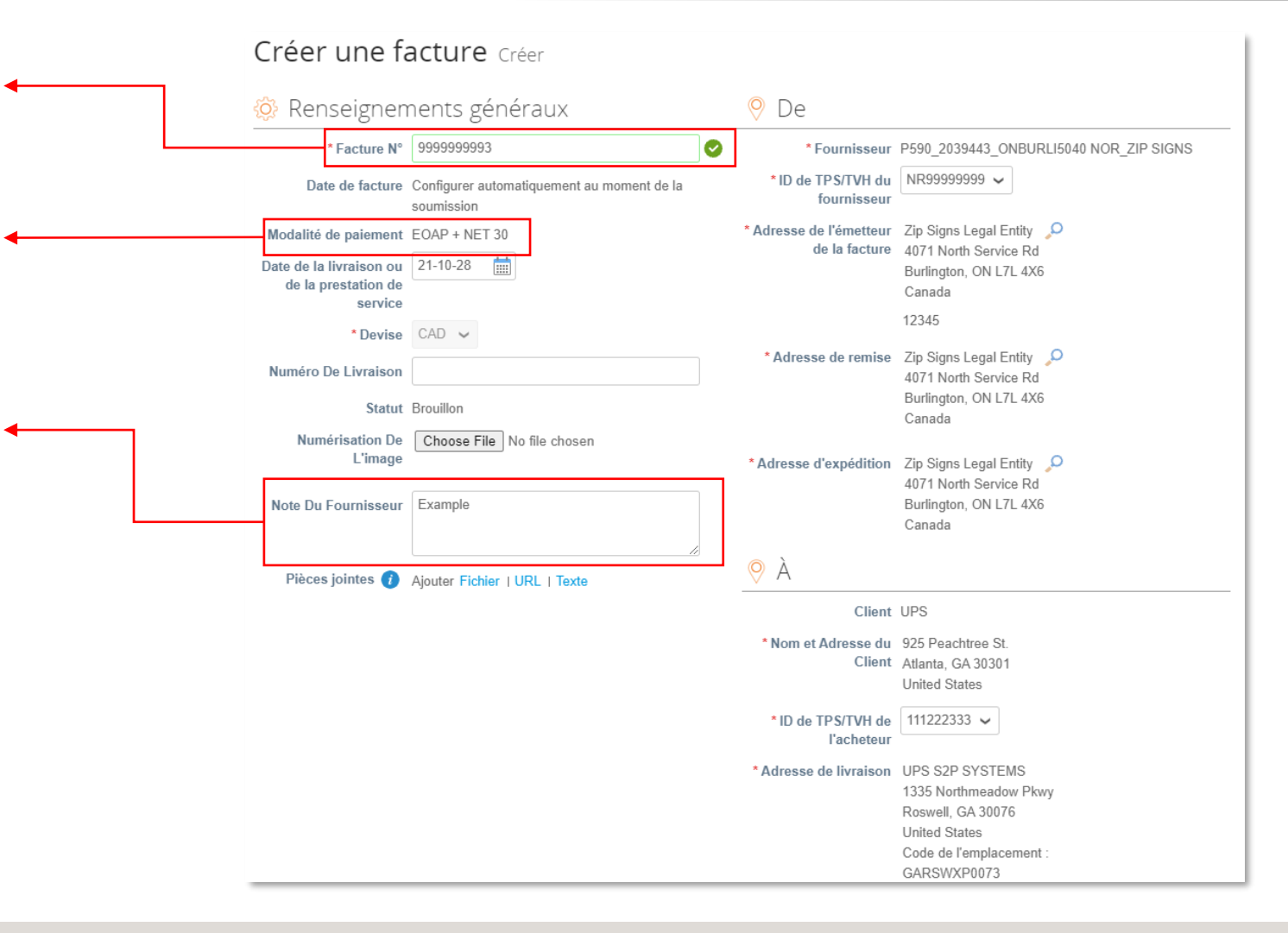

- Faites défiler l'écran jusqu'à la section *À*.
- Vérifiez l'*adresse de facturation* et *l'adresse d'expédition*.

*Remarque : Une fois la facture approuvée, le champ Autre date d'échéance contiendra la date prévue du paiement.*

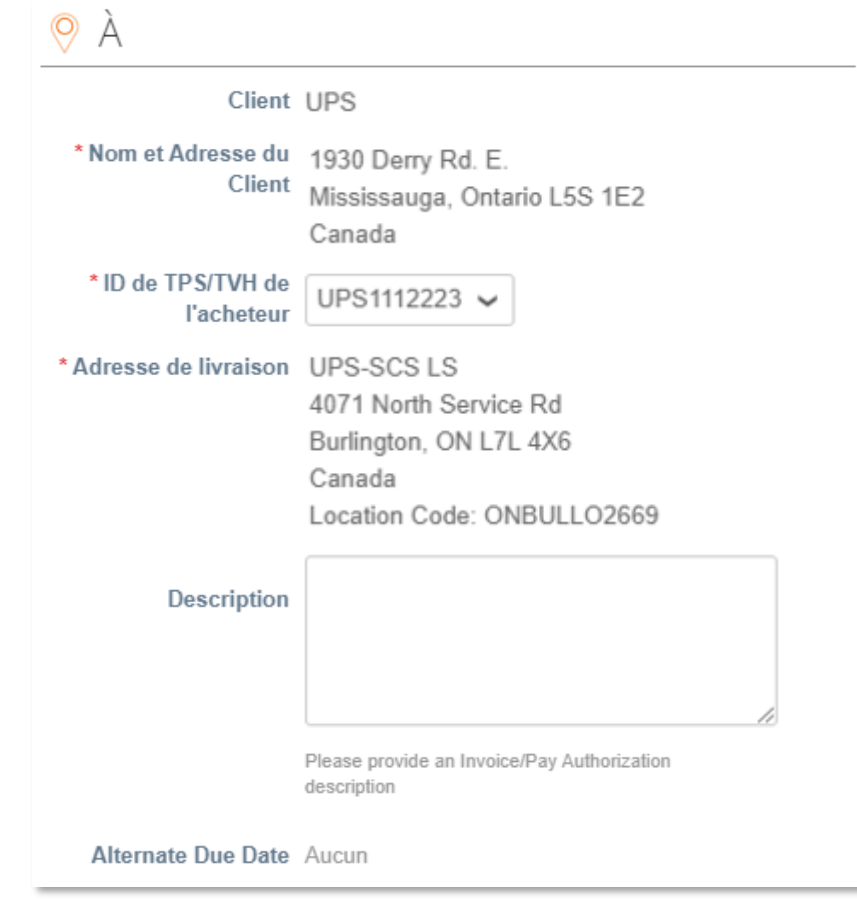

- Faites défiler l'écran jusqu'à la section *Lignes*.
- Vérifiez la description, l'unité de mesure (UOM) et le prix dans les champs correspondants.
- Vérifiez ou ajustez la quantité (*Qté*) le cas échéant.
- Pour ajouter des lignes à la facture, cliquez sur *Ajouter une ligne* et remplissez les champs nécessaires.
- Pour ajouter des lignes associées à un contrat particulier, cliquez sur *Choisir des lignes dans le contrat* et ajoutez des lignes à partir des options disponibles.

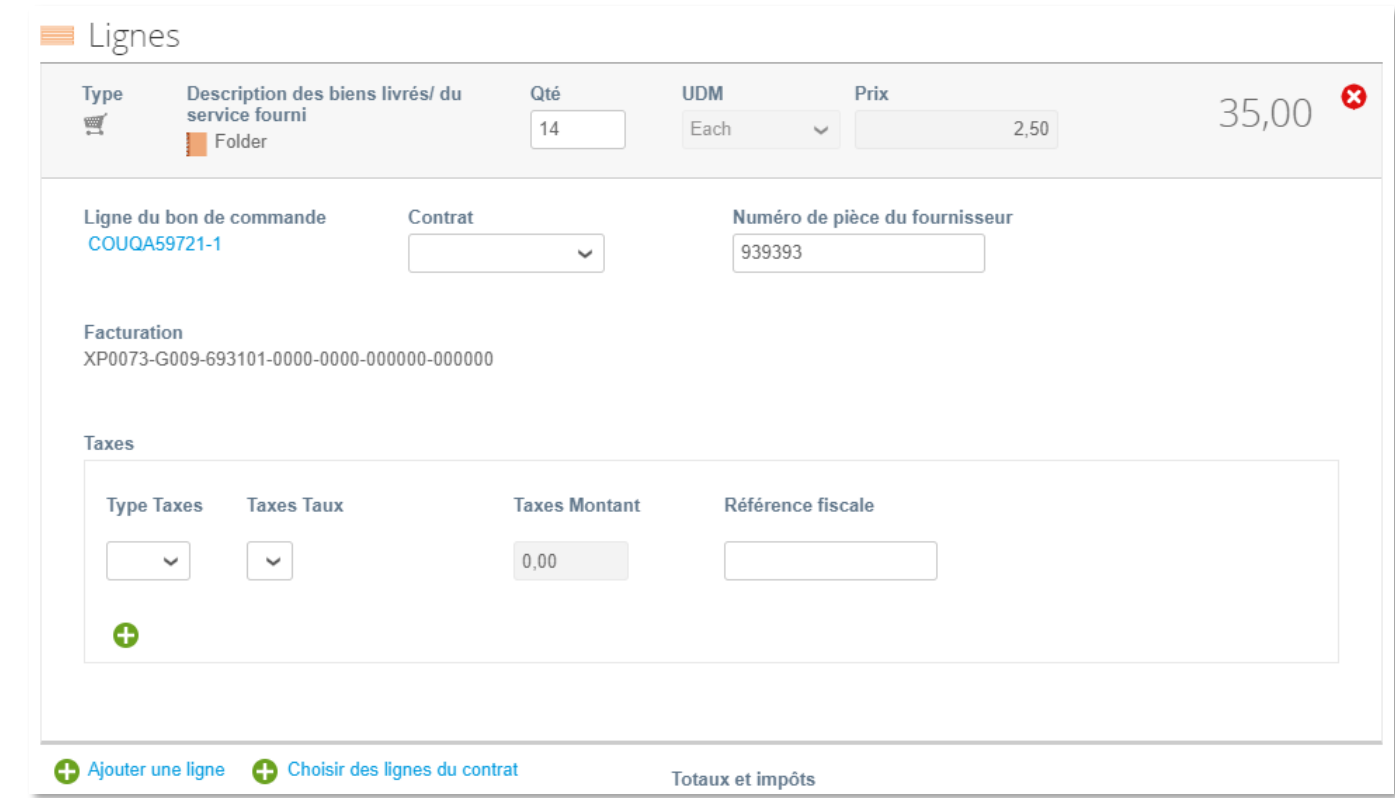

Fournisseurs opérant dans des régions nécessitant une taxation au niveau de la ligne :

• Utilisez le menu déroulant *Type de taxe* pour sélectionner la valeur appropriée.

> *Remarque : Les champs Taux d'imposition et Montant de la taxe se remplissent automatiquement une fois que la valeur du Type de taxe est sélectionnée.*

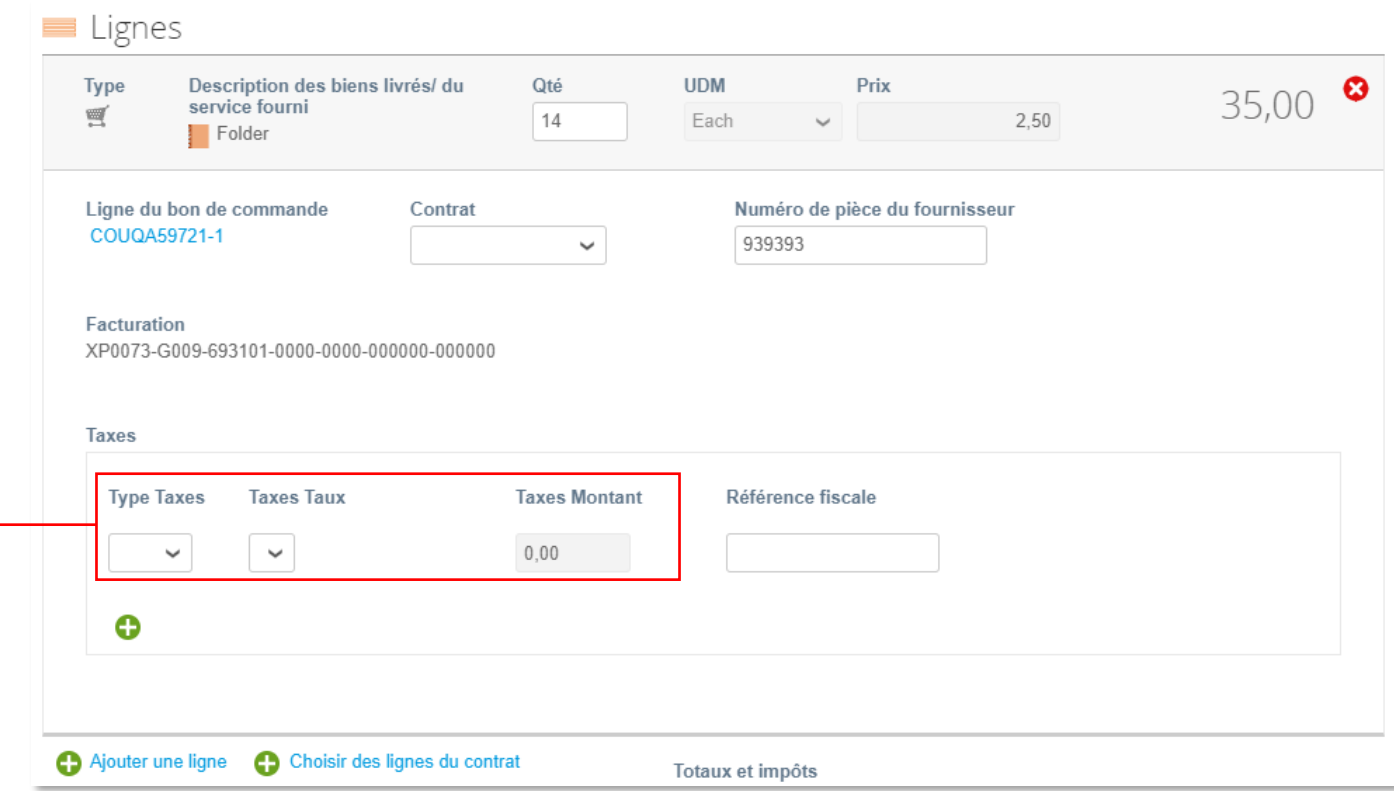

- Faites défiler vers le bas et cliquez sur le bouton *Calculer* pour valider le montant total.
- Une fois le total validé et tous les champs obligatoires remplis, cliquez sur le bouton *Soumettre*.
- Cliquez sur *Envoyer la facture* dans la fenêtre contextuelle *Êtes-vous prêt à envoyer?*

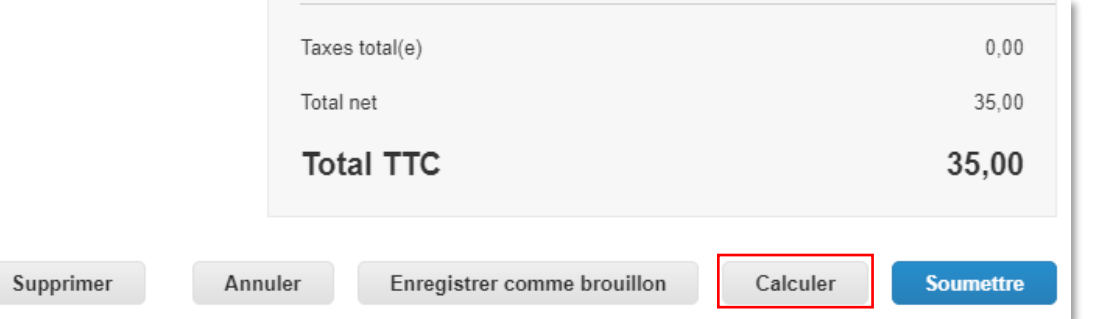

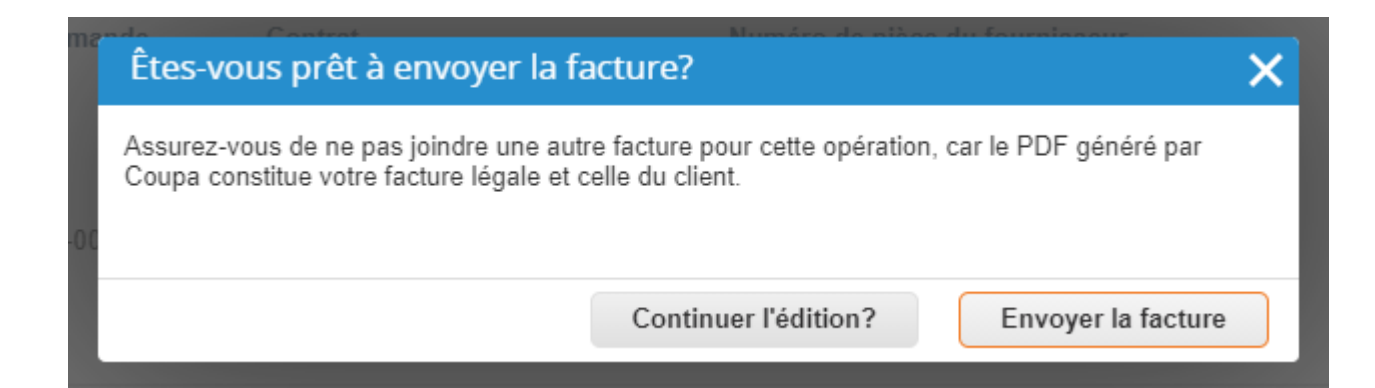

Adresse de livraison UPS-SCS LS

- Une fenêtre contextuelle d'*avertissement d'UPS* s'affiche.
- Assurez-vous que le code de lieu de livraison est correct, si nécessaire, en cliquant sur le bouton *Continuer la modification* et en faisant défiler l'écran jusqu'à l'adresse de livraison, dans la section *À*, pour vérifier le code de lieu.
- Remarque : En cas de doute sur le code de lieu, contactez votre contact UPS pour vérifier que vous avez indiqué le bon.
- Sinon, cliquez sur le bouton *Soumettre*.

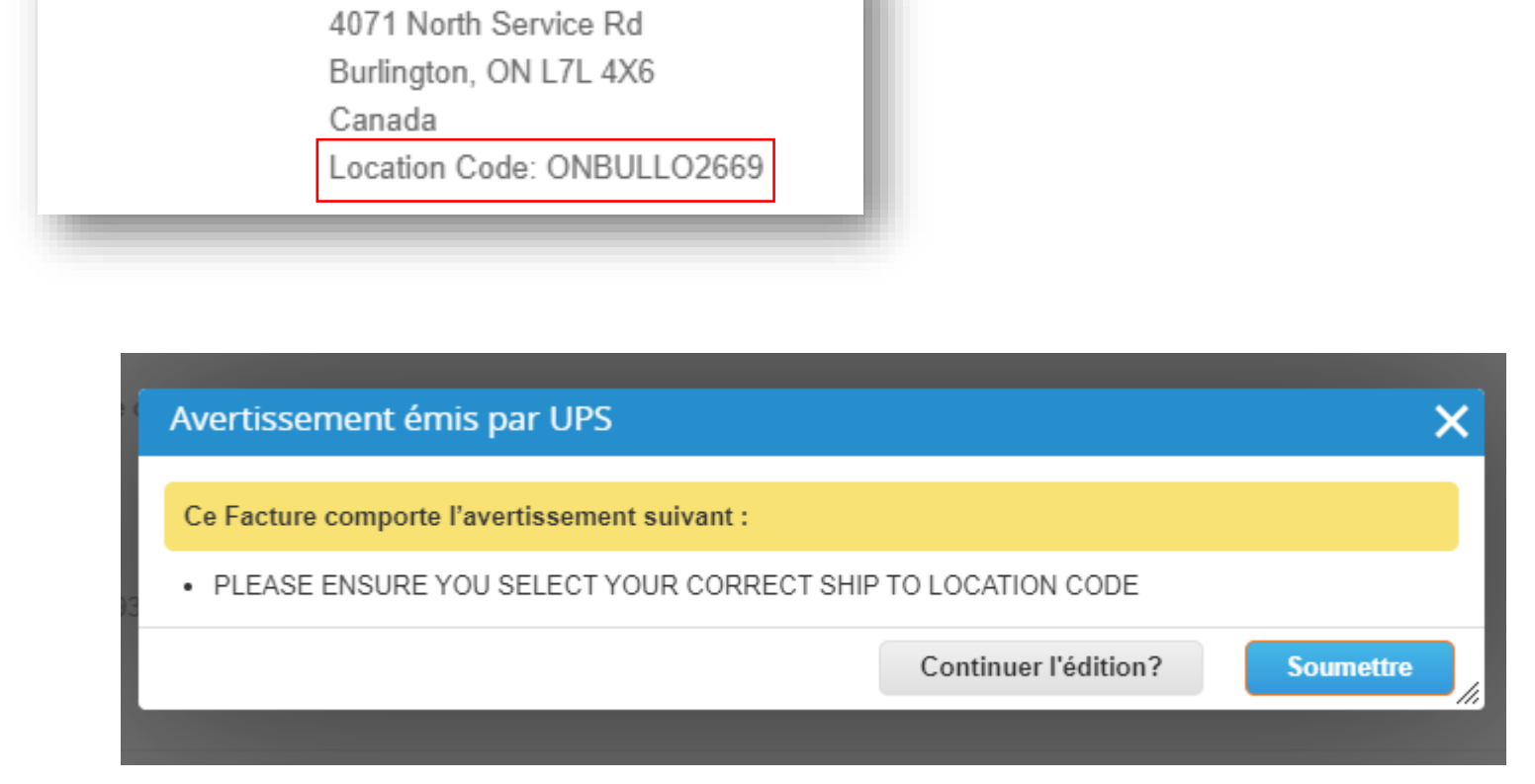

- Sur la page *Factures*, la barre verte indiquant que l'opération a réussi doit apparaître et la facture nouvellement créée doit avoir le statut *Traitement*.
- Les utilisateurs seront informés des mises à jour du statut de la facture par un message en ligne, un courriel et/ou un message SMS, en fonction de la configuration des notifications.
- Vous avez des questions? Besoin d'aide? Envoyez un courriel à supplyline@ups.com pour obtenir de l'aide.

#### Factures

#### P590 2039443 ONBURLI5040 NOR ZIP SIGNS la facture n° 9999999993 est en cours de traitement.

#### Instructions du client

When creating an Invoice against Contract, the Item must be selected from the drop down menu. Enter keyword and then select the item.

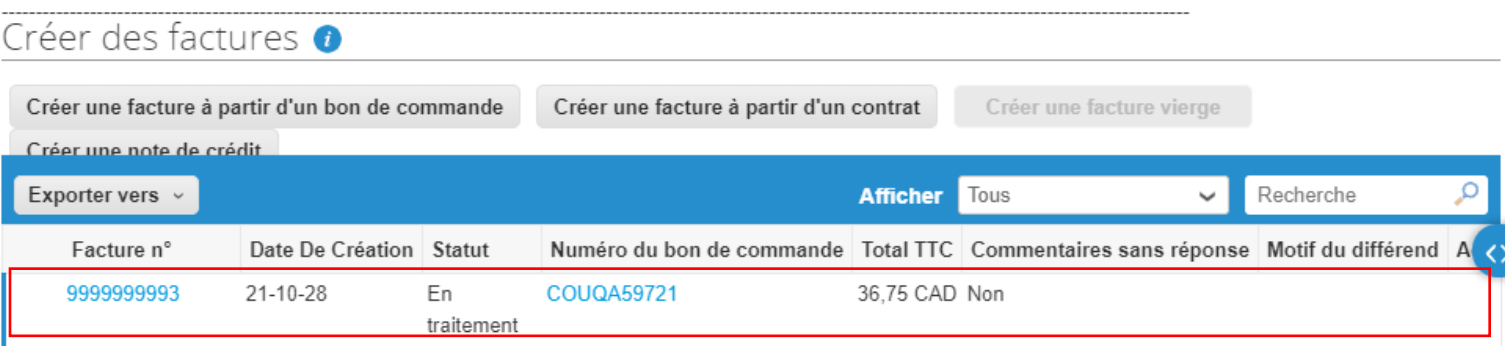

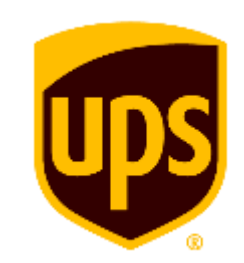

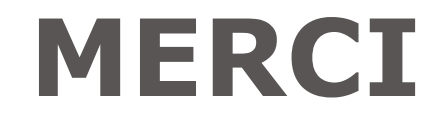